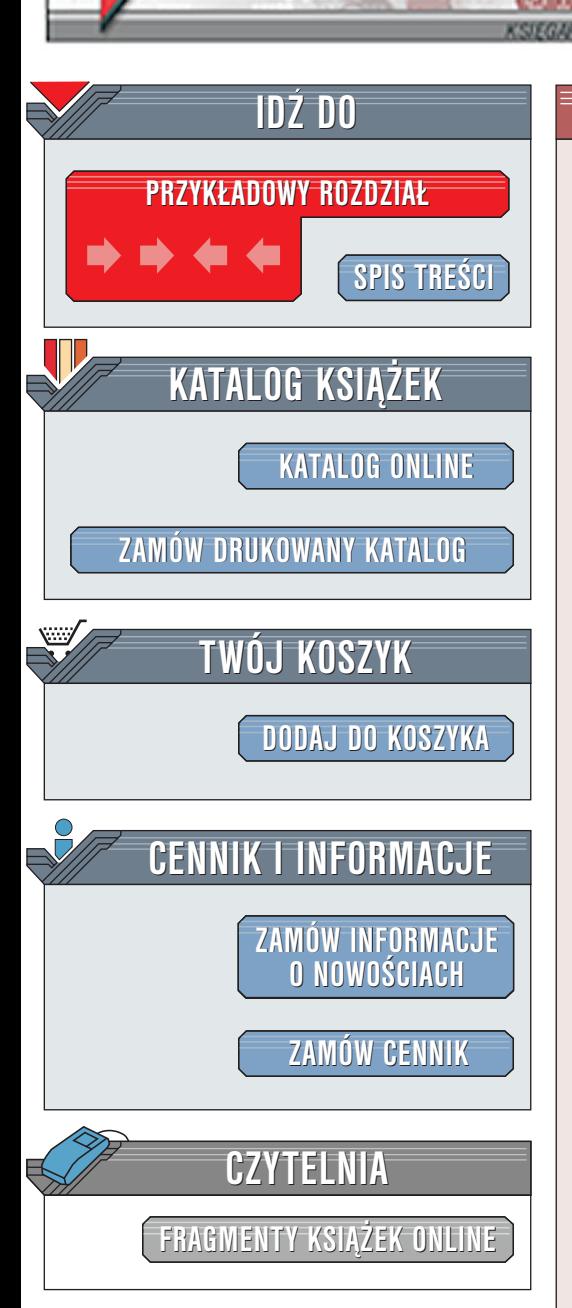

Wydawnictwo Helion ul. Chopina 6 44-100 Gliwice tel. (32)230-98-63 [e-mail: helion@helion.pl](mailto:helion@helion.pl)

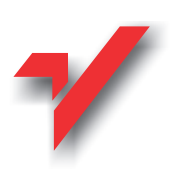

Mp3 i DivX Æwiczenia praktyczne

Autor: Radosław Sokół ISBN: 83-7197-865-0 Format: B5, stron: 104

elion.p

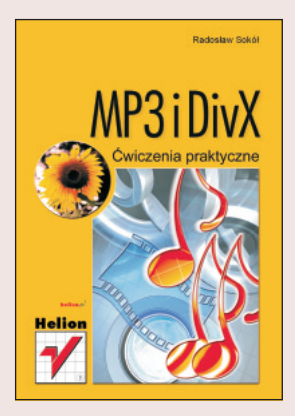

W MP3 fascynujące jest to, że bez utraty jakości (zauważalnej) można nagrać na jedną płytę CD kilka płyt Audio. Pomyśl jednak o dysku twardym o rozmiarze kilkudziesięciu gigabajtów! Jeśli jeszcze nie wiesz, jak używać MP3, koniecznie przeczytaj tę książkę. Dodatkowym jej atutem jest cześć poświecona kolejnemu wynalazkowi doby Internetu – DivX.

Książka, którą trzymasz w ręku, ma pomóc Ci w zrozumieniu, jakimi specyficznymi cechami oraz możliwościami obdarzone są formaty MP3 i DivX i jak te cechy oraz możliwości wykorzystać. Znajdziesz tutaj nieco teorii, którą autor starał się przedstawić możliwie przystępnie w formie prostych pytań i odpowiedzi, oraz sporo zagadnień praktycznych, podanych jako zestawy kolejnych ćwiczeń. Mamy nadzieję, że czytając ostatnia stronę książki, będziesz już wiedział, jak odtwarzać muzykę z plików MP3, jak samemu przetwarzać do tego formatu piosenki z płyt kompaktowych oraz jak zapisać na płycie CD najnowszy teledysk ulubionego wykonawcy.

# **Spis treści**

<span id="page-1-0"></span>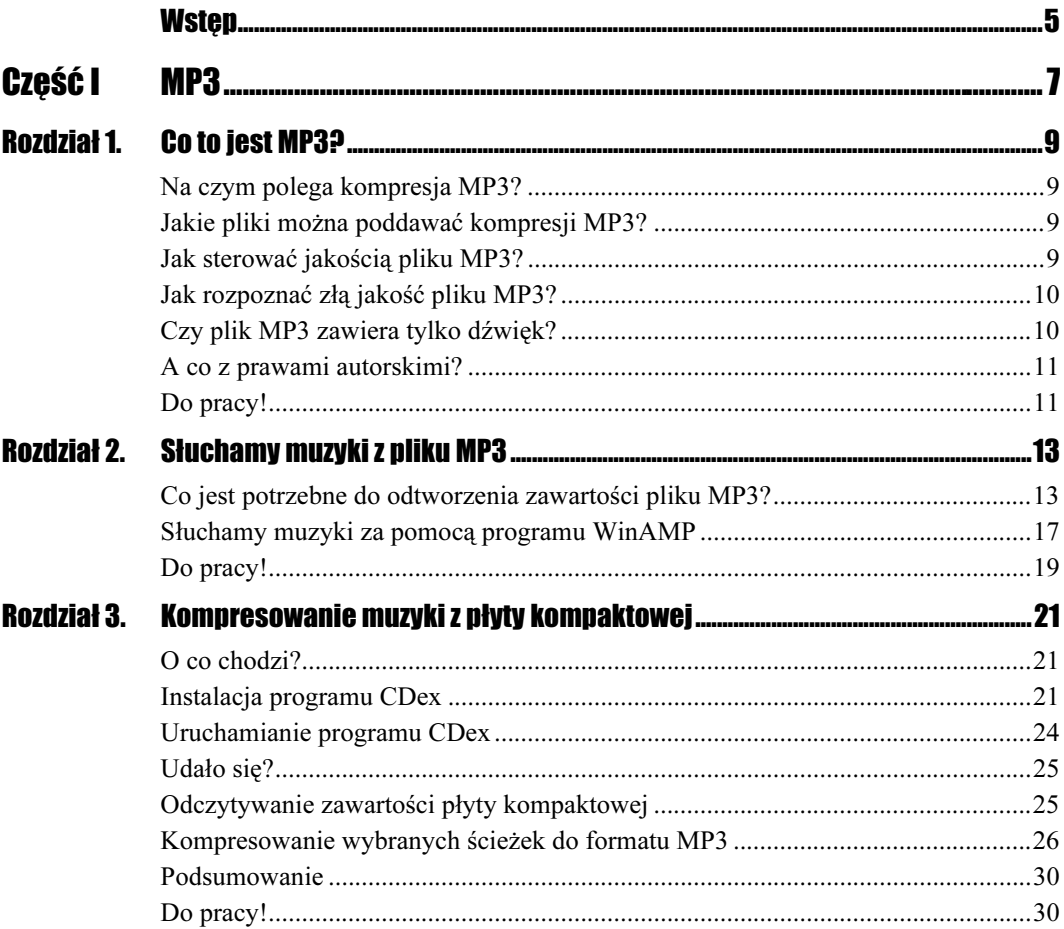

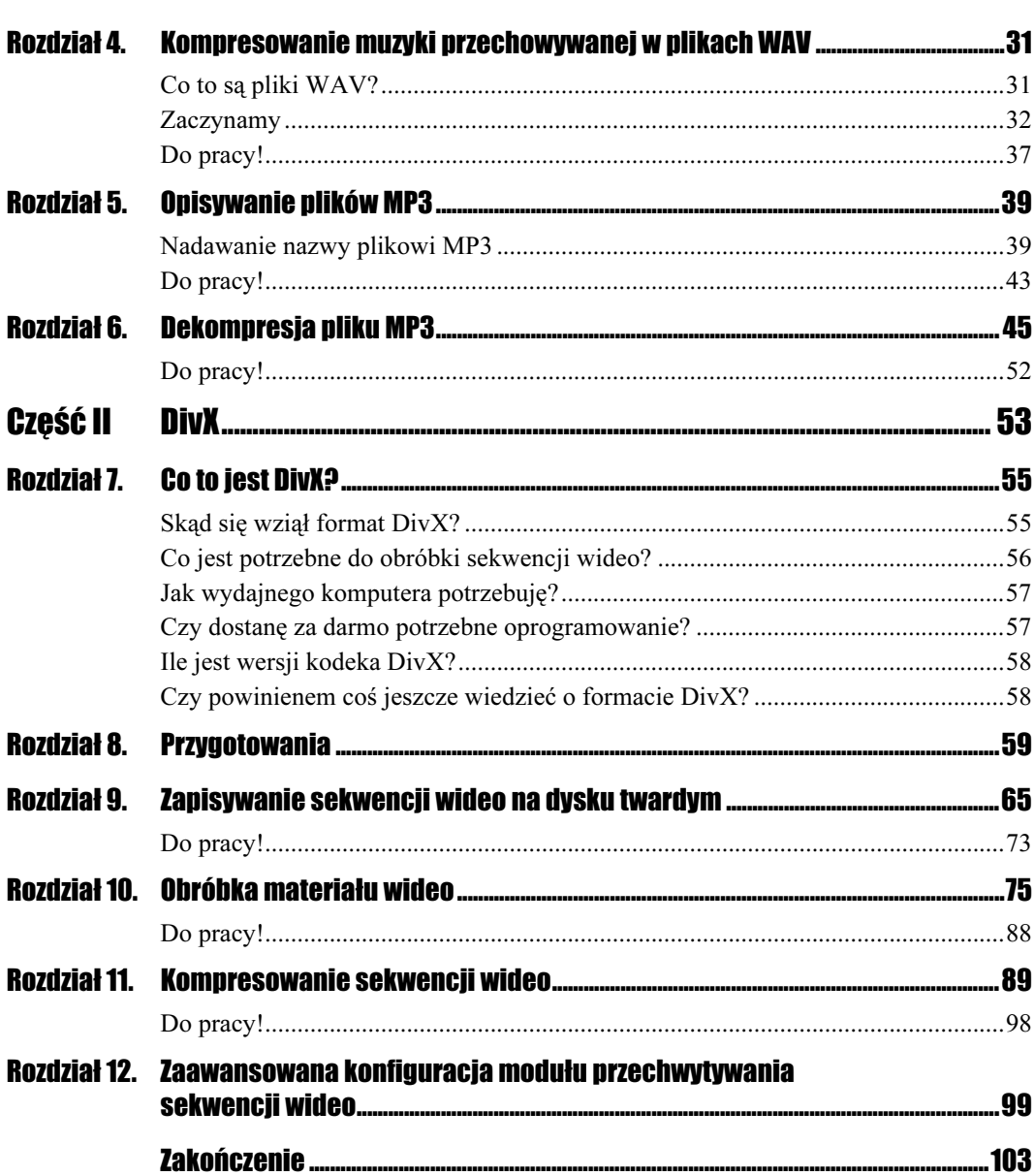

 $\overline{4}$ 

## Rozdział 3.

# <span id="page-3-0"></span>**Kompresowanie muzyki** z płyty kompaktowej

### O co chodzi?

Załóżmy, że jesteś posiadaczem kolekcji dziesięciu albumów swojego ulubionego wykonawcy i często słuchasz ich wieczorem w salonie przy lampce wina. W ciągu dnia jednak pracujesz przy komputerze w innym pokoju i choć wiesz, że miło byłoby posłuchać też paru piosenek, to jednak tylko niektóre z nich nie przeszkadzają Ci w pracy. Ponadto nawet te starannie wybrane utwory mają długość przekraczającą w sumie 80 minut i nie mieszczą się na jednej płycie kompaktowej.

Najrozsądniejszym rozwiązaniem tego problemu jest skompresowanie wybranych piosenek do formatu MP3 i umieszczenie ich na dysku twardym komputera lub wręcz na zwykłej, komputerowej płytce CD.

Ze zdecydowanej większości płyt kompaktowych zapisaną na nich muzykę można odczytać z cyfrową jakością i skompresować ją do formatu MP3, niewiele tracąc na jakości. Ba, czasem można nawet na jakości zyskać! Brzmi to absurdalnie, ale jest prawdziwe: niestety, wiele komputerowych napędów CD-ROM dysponuje bardzo słabej jakości torem analogowym i wprowadza silne zakłócenia do odtwarzanej z muzycznych płyt kompaktowych muzyki; odtwarzanie muzyki z plików MP3 nie wymaga korzystania z przetwornika i wzmacniacza zamontowanych w napędzie CD.

### Instalacja programu CDex

Programem, który posłuży nam do przetwarzania muzyki z płyt kompaktowych do formatu MP3, będzie całkowicie darmowy CDex. W trakcie pisania tej książki program dostępny był pod adresem http://www.cdex.n3.net/.

 $\overline{\mathbf{x}}$ 

.

Poniższe ćwiczenie zaznajomi Cię z procesem instalacji tego programu.

### $C$ wiczenie 3.1.  $\sim$   $\delta$   $\delta$   $\sim$

Instalacja programu CDex.

- 1. Pobierz z Internetu (na przykład ze strony o podanym wyżej adresie) plik zawierający wersję instalacyjną programu CDex. Ja pobrałem plik o nazwie cdex 140 enu.exe (wersja 1.40 w języku angielskim).
- 2. Zlokalizuj na dysku plik instalacyjny programu i kliknij dwukrotnie jego ikonę. Na ekranie pojawi się okno programu instalacyjnego prezentujące krótki opis programu CDex (rysunek 3.1). Naciśnij przycisk Next >, aby kontynuować instalację.

### Rysunek 3.1.

Rysunek 3.2. Program instalacyjny pozwala Ci określić parametry instalacji

Po dwukrotnym kliknięciu ikony pliku instalacyjnego programu CDex rozpoczyna się jego instalacja

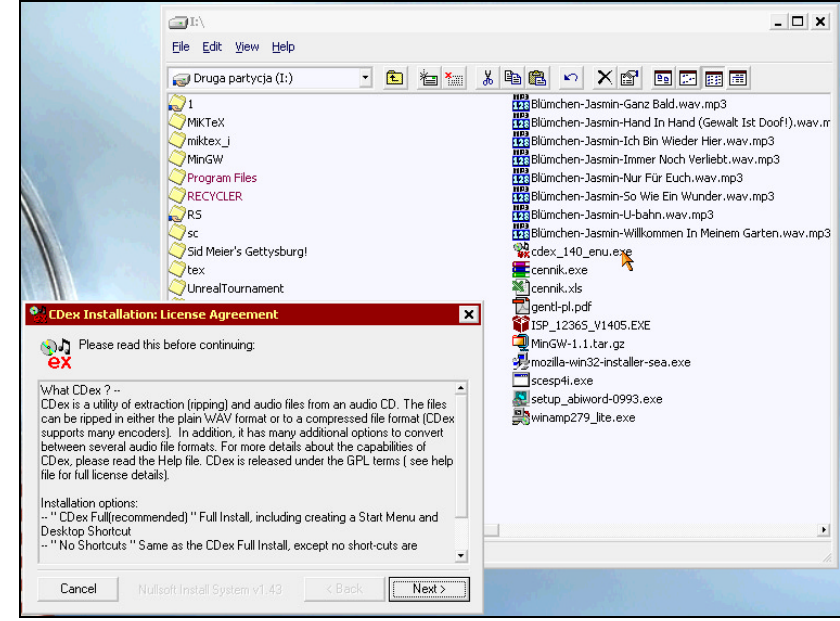

3. Kolejna strona okienka programu instalacyjnego (rysunek 3.2) pozwala określić parametry instalacji programu. W tabeli 3.1 przedstawiłem opis wszystkich prezentowanych opcji.

#### Installation: Installation Options ि।<br>√ Installation of CDex, please select the components to be installed below. Select the type of install: CDex Full (recommended) Or, select the optional  $\lambda$  components you wish to install: CDex (essential) Compression DLL(s) (recommended) Winamp Plugins (recommended) Automatic Configuration Creating Desktop short cut Creating Start Menu short cuts Space required: 2MB  $\langle$  Back  $\overline{\text{Next}}$ Cancel

Tabela 3.1. Zaawansowane opcje instalacji programu CDex

| Opcia                                  | Wviaśnienie                                                                                                    |
|----------------------------------------|----------------------------------------------------------------------------------------------------|
| CDex (essential)                       | program instalacyjny skopiuje na dysk twardy kod programu CDex; jest to niezbędne do<br>prawidłowego działania aplikacji                                                                                                    |
| Compression $DLL(s)$<br>(recommended)  | zainstalowane zostaną biblioteki umożliwiające kompresję muzyki do formatu MP3;<br>ponieważ właśnie o to nam chodzi, nie wyłączaj tej opcji                                                                                                    |
| <b>Winamp Plugins</b><br>(recommended) | umożliwia programowi instalacyjnemu zainstalowanie modułów dodatkowych<br>integrujących program CDex z programem WinAMP; ponieważ nie jest nam to<br>potrzebne do pracy, możesz spokojnie wyłączyć tę opcję                                                                 |
| <i>Automatic</i><br>Configuration      | aktywuje mechanizm automatycznej konfiguracji programu po instalacji; ułatwia to<br>skonfigurowanie programu, więc raczej nie wyłączaj tej opcji                                                                                                    |
| <b>Creating Desktop</b><br>short cut   | program instalacyjny utworzy ikonę programu CDex na pulpicie systemu Windows; jeśli<br>chcesz, możesz pozostawić tę opcję włączoną, ale zasadą wszystkich zaawansowanych<br>użytkowników Windows jest "umieszczaj na pulpicie jak najmniej ikon" — więc lepiej<br>ją wyłącz |
| Creating Start Menu<br>short cuts      | program instalacyjny utworzy ikonę programu CDex w menu Start systemu Windows;<br>jest to bardzo dobre miejsce dla tej ikony, pozostaw więc tę opcję włączoną                                                                                                    |

4. Dokonaj wyboru opcji, które wydają Ci się właściwe (lub nie zmieniaj nic, jeśli nie masz pewności) i naciśnij przycisk Next >. Kolejna strona okienka programu instalacyjnego pozwala Ci wybrać folder dysku twardego, w którym zostanie zainstalowany program (rysunek 3.3). Wpisz własną propozycję (lub pozostaw zaproponowaną ścieżkę) i naciśnij przycisk Next >.

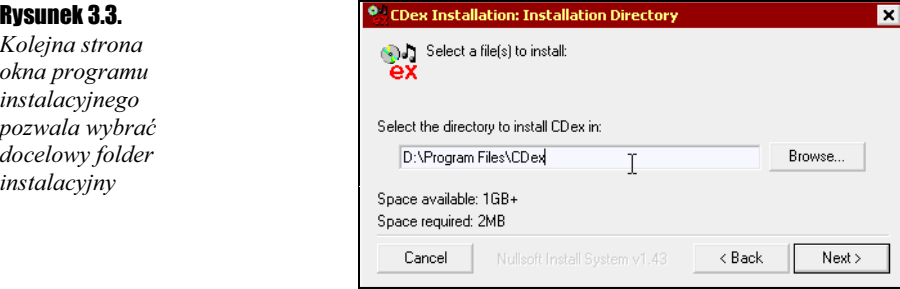

5. Teraz rozpocznie się kopiowanie plików programu. Gdy proces ten zakończy się, program instalacyjny zapyta Cię, czy chcesz przeczytać dodatkowe noty dotyczące programu CDex (rysunek 3.4). Nie będzie to raczej potrzebne, więc naciśnij przycisk Nie (lub No, jeśli używasz angielskiej wersji systemu operacyjnego).

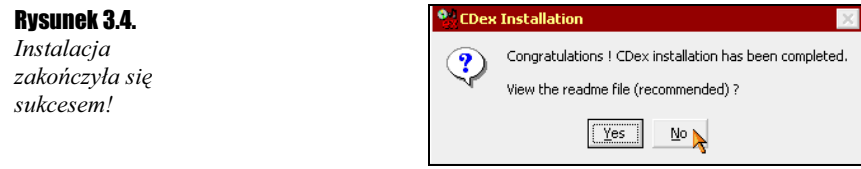

6. Okienko programu instalacyjnego zniknie — jesteś już użytkownikiem programu CDex!

## Uruchamianie programu CDex

Uruchomienie programu jest bardzo proste (i niczym nie różni się od uruchamiania dowolnego innego programu) — nie powinieneś mieć więc problemów z samodzielnym wykonaniem tego ćwiczenia. Jeśli jednak potrzebujesz pomocy — i, co najważniejsze, trzymałeś się moich zaleceń w czasie instalowania programu CDex — możesz skorzystać z podanych niżej wskazówek.

**Ćwiczenie 3.2.**  $-\omega \otimes \tilde{\omega}$ 

Uruchomienie programu CDex.

- 1. Kliknij przycisk Start, aby rozwinąć menu Start systemu Windows.
- 2. Umieść kursor myszki nad pozycją Programy (lub Programs, jeśli używasz angielskiej wersji systemu), aby rozwinąć menu podrzędne.
- 3. Znajdź folder o nazwie CDex i umieść nad nim kursor myszki, aby rozwinęło się menu podrzędne.
- 4. Kliknij pozycję menu o nazwie CDex.

Na rysunku 3.5 widać, jak może wyglądać zawartość ekranu komputera przed wykonaniem punktu czwartego powyższych wskazówek.

#### Rysunek 3.5.

Tak może wyglądać ekran komputera tuż przed uruchomieniem programu CDex

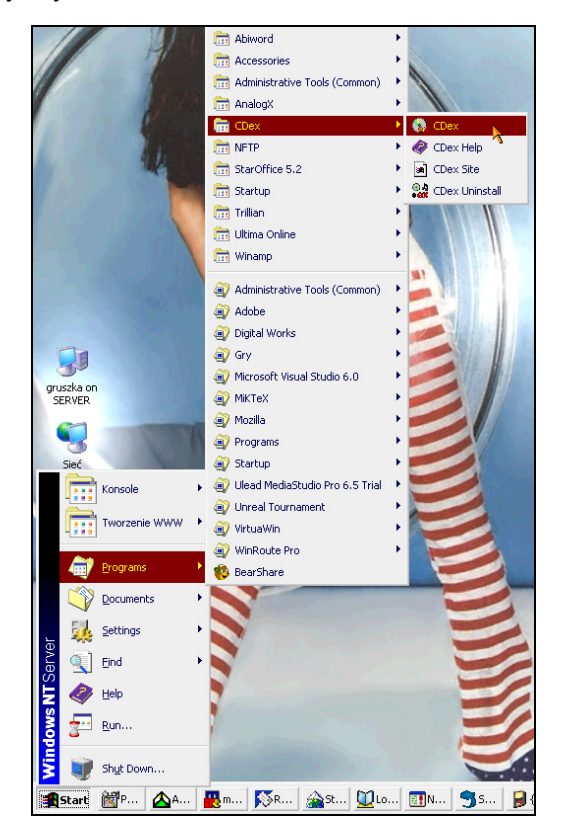

### **Udało się?**

Jeśli program został zainstalowany poprawnie i udało Ci się go uruchomić, na ekranie zobaczysz główne okno programu, przedstawione na rysunku 3.6.

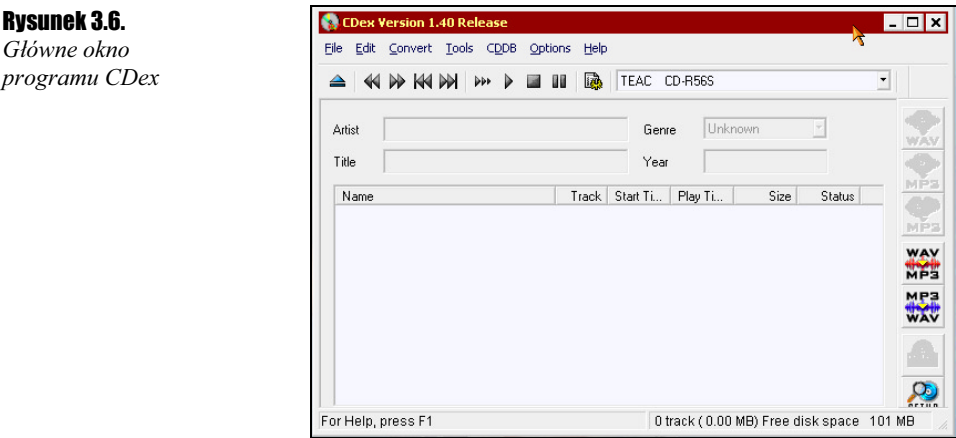

### Odczytywanie zawartości płyty kompaktowej

Zanim zapiszesz na dysku całą zawartość płyty w postaci plików MP3, najpierw przydałoby się sprawdzić, ile i jak nazwanych ścieżek znajduje się na płycie. Dopiero wtedy program pozwoli Ci zaznaczyć część ścieżek (lub wszystkie) i uruchomić proces kompresji.

Poniższe krótkie ćwiczenie zapozna Cię z procesem wyboru napędu CD-ROM oraz odczytywania zawartości włożonej do niego płyty kompaktowej.

### **Cwiczenie 3.3.**  $\rightarrow$   $\odot$   $\odot$   $\rightarrow$

Odczytywanie zawartości płyty kompaktowej.

1. Sprawdź, czy pole wyboru napędu CD-ROM

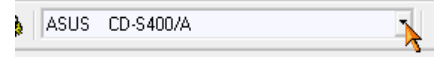

wskazuje dokładnie ten napęd, którego chcesz użyć do odczytywania płyty kompaktowej. Jeszcze niedawno byłby to całkowicie zbędny krok, obecnie jednak wiele komputerów wyposażonych jest w dwa (lub więcej) napędy CD-ROM lub w jeden czytnik CD oraz jedną nagrywarkę płyt CD — więc pominięcie tej prostej czynności może sprawić wiele kłopotów.

- 2. Włóż do wybranego napędu CD-ROM płytę kompaktową zawierającą muzykę.
- 3. Poczekaj chwilę, aż program wykryje włożenie nowej płyty i wyświetli jej zawartość (rysunek 3.7). Gotowe!

### Rysunek 3.7.

CDex potrzebuje kilku sekund, aby wykryć włożenie do napędu CD-ROM nowej płyty kompaktowej

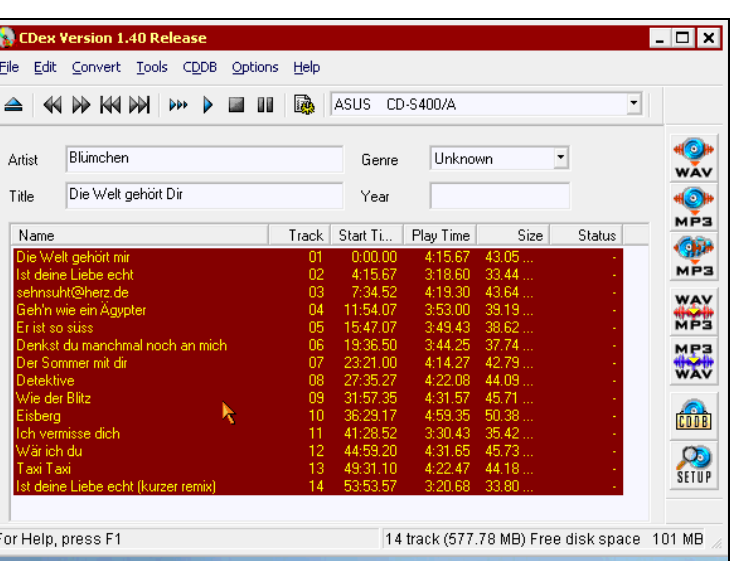

### $\vert$  i  $\vert$

Do napędu CD włożyłem płytę, którą słuchałem wcześniej za pomocą standardowego odtwarzacza płyt CD systemu Windows i właśnie w nim nadałem piosenkom tytuły. Jeśli nie zatytułowałeś ścieżek w ten sposób, wówczas będziesz musiał rozpoznawać piosenki za pomocą numerów ścieżek i okładki płyty kompaktowej.

### Kompresowanie wybranych ścieżek do formatu MP3

Teraz już pójdzie łatwo: wystarczy wskazać wybraną ścieżkę, nacisnąć jeden przycisk i plik MP3 znajdzie się na dysku twardym. Ale zaraz, zaraz... Gdzie na dysku twardym?

Proponuję więc zacząć od zadeklarowania ścieżki docelowej kompresji.

### **Cwiczenie 3.4.**  $\rightarrow$   $\odot$   $\odot$

Definiowane folderu docelowego kompresji MP3.

1. Wybierz pozycję Settings z menu Options programu CDex, jak pokazano na rysunku 3.8 (lub naciśnij klawisz F4 na klawiaturze). Na ekranie wyświetli się okno konfiguracji programu.

### Rysunek 3.8.

Ta opcja pozwala wybrać folder docelowy dla plików MP3

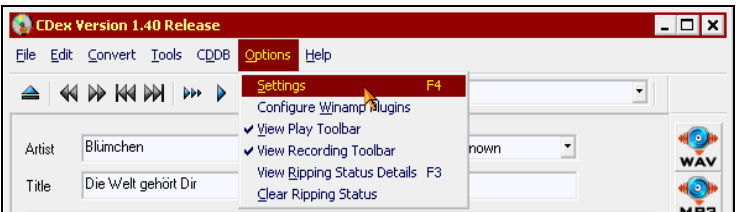

2. Otwórz zakładkę Filenames.

#### Rozdział 3. Kompresowanie muzyki z płyty kompaktowej 27

- $x^{\parallel x}$ **Q**CI CDex configuration File General Filenames CD ROM | Encoder | Local CDDB | Remote CDDB | Output filename format and directorie  $\triangle$ File Name Format 21\%2\%7-%4  $\overline{z}$ **OH** Arti File Name Artist\Title\Track Number Leading 0-Track Name Title  $\frac{1}{\sqrt{2}}$ **WAV & MP2**  $\overline{\mathbb{R}}$ Recorded Tracks C:\WINNT\Profiles\gruszka\Personal\MP3\ N. y.  $\lambda$ Di Char Subst Split track name to Artist, Track using split character  $\overline{1}$ st 姊 wse for Folder  $\overline{\mathbf{r}}$ Playlist 粉 Please select a folder  $\overline{?}$ File Name Form gruszka on SERVER  $\overline{\phantom{0}}$ file File Name  $\frac{1}{2}$  3.5 Floppy (A:) Electric System (C:) Type  $\Omega$ Grown partycja (D:) İst  $\overline{\mathbb{H}}$   $\overline{\mathbb{S}}$  (F:) DOCADMIN on 'SERVER' (G:) Help drivee\$ on 'TUTKOV' (H:)  $For F$  $\frac{1}{|+|}$ El Druga par a (I:)  $SWAP(S)$ Ė Panel sterowania Drukarki orakana<br>Folderu w  $\mathbf{F}$  $\overline{OK}$ Cancel
- 3. Naciśnij przycisk w w linijce rozpoczynającej się od tekstu Recorded tracks. Otworzy się standardowe systemowe okienko wyboru katalogu (rysunek 3.9).

### Rysunek 3.9.

Jesteś już gotowy do wybrania odpowiadającego Ci folderu

- 4. Wybierz i zapamiętaj folder, w którym chcesz umieszczać pliki MP3 będące wynikiem kompresji muzyki zawartej na płycie kompaktowej, a następnie potwierdź swój wybór poprzez naciśnięcie przycisku OK.
- **5.** Zmodyfikuj tekst w polu File Name Format jak na poniższym obrazku. Unikniesz w tej sposób tworzenia przez program CDex dodatkowych folderów na dysku twardym.

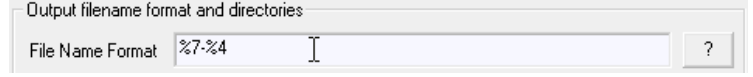

Od tego momentu wszystkie Twoje nowo tworzone pliki MP3 będą trafiać we właściwe — wskazane przez Ciebie — miejsce. Nic już teraz nie stoi na przeszkodzie, by wykorzystać program CDex do przetwarzania muzyki przechowywanej na płycie kompaktowej do formatu MP3. Po prostu wykonaj następne ćwiczenie.

#### . تەن Ćwiczenie 3.5.

Kompresowanie ścieżki muzycznej.

1. Wybierz ścieżki, które chcesz poddać kompresji. Klikając nazwę ścieżki, możesz zaznaczyć tylko jedną ze ścieżek — trzymając jednak klawisz Control, możesz zaznaczyć dowolną ich sekwencję, natomiast trzymanie klawisza Shift pozwoli Ci zaznaczyć zwarty blok kilku ścieżek: po prostu kliknij pierwszą z nich, naciśnij Shift

<sup>6.</sup> Naciśnij przycisk OK również w okienku CDex configuration.

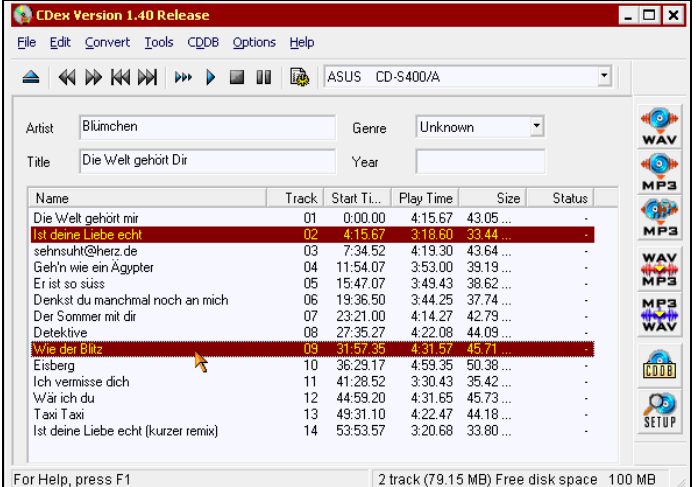

i kliknij ostatnią ścieżkę w bloku. Na rysunku 3.10 możesz zobaczyć, jak wygląda okno programu CDex po wybraniu dwóch ścieżek z listy.

#### Rysunek 3.10.

Ja wybrałem tylko dwie ścieżki z płyty — Ty możesz jednak wybrać dowolną ilość (nawet wszystkie)

> 2. Kliknij myszką przycisk pokazany na rysunku 3.11 — rozpoczyna on kompresję wybranych ścieżek do formatu MP3.

### Rysunek 3.11.

muzyki

Już tylko kliknięcie tego przycisku oddziela Cię od samego procesu kompresji dźwięku

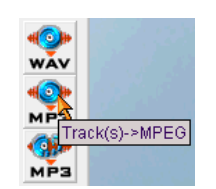

3. Poczekaj, aż wszystkie wybrane ścieżki zostaną odczytane i skompresowane. Stopień zaawansowania procedury będzie widoczny w wyświetlanym okienku (takim, jak na rysunku 3.12), zaś po zakończeniu kompresji z głośników komputera wydobędzie się jeden ze standardowych systemowych sygnałów dźwiękowych.

#### Rysunek 3.12. Extracting track 2 (4% completed, file 1/2)  $\begin{array}{c|c|c|c|c} \hline \multicolumn{3}{c|}{\mathbf{L}} & \multicolumn{3}{c|}{\mathbf{K}} \\ \hline \multicolumn{3}{c|}{\mathbf{L}} & \multicolumn{3}{c|}{\mathbf{L}} & \multicolumn{3}{c|}{\mathbf{K}} \\ \hline \multicolumn{3}{c|}{\mathbf{L}} & \multicolumn{3}{c|}{\mathbf{L}} & \multicolumn{3}{c|}{\mathbf{K}} \\ \hline \multicolumn{3}{c|}{\mathbf{L}} & \multicolumn{3}{c|}{\mathbf{L}} & \multicolumn{3}{c|}{\mathbf{L}} & \multicolumn{3$ Trwa kompresja Eile Edit Convert Tools CDDB Options Help KID KIDN D E II **B** ASUS CD-S400/A  $\overline{\phantom{0}}$  $\triangleq$ xtract dialog **FER** Artis Blüme Extracting track 2 (file 1/2)  $\sqrt{\text{Die We}}$ Title Name : 02-1st deine Liebe echt Elapsed time 00:04 ; Remaining time 01:36 ; Estimated time 01:40 Name Peak Value -1.19 dB = 87 % tus Die Welt gehöft<br>Ist deine Liebe e<br>sehnsuht@herz<br>Geh'n wie ein Äg г  $0.2$ 50%  $100<sub>2</sub>$ Er ist so süss Denkst du manc<br>Der Sommer mit<br>Detektive<br>Wie der Blitz ,,,,,,,,,,,,,,,,,, Jitter (errors: 0) min nominal max R A Eisberg<br>Ich vermisse dich **Abort** j Wär ich du  $49:31.10$ <br> $53:53.57$ Taxi Tax  $\frac{1}{14}$  $4:22.47$ <br> $3:20.68$ 44 18 Ist deine Liebe echt (kurzer remix)  $33.80$ or Help, press F1

#### Rozdział 3. Kompresowanie muzyki z płyty kompaktowej 29

4. Możesz wierzyć lub nie, ale to już koniec! Otwórz poprzednio wskazany programowi CDex folder docelowy — znajdować się w nim będą pliki MP3 zawierające skompresowaną muzykę z płyty (rysunek 3.13). Jeśli klikniesz dwukrotnie któryś z nich, uruchomi się program WinAMP i z głośników popłynie znana Ci muzyka.

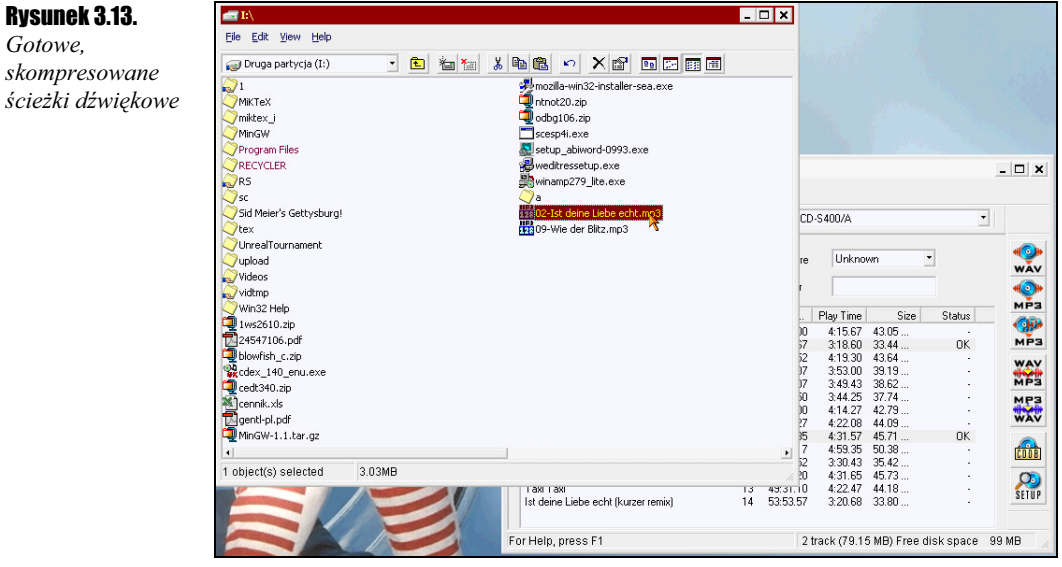

Przyznasz chyba, że było to niesamowicie proste. Gdy już dojdziesz do wprawy, prawdopodobnie Twoim największym marzeniem będzie szybszy napęd CD-ROM i mocniejszy procesor — bo to Ty będziesz czekać na koniec kompresji, a nie komputer na podawane przez Ciebie jej parametry.

A skoro o parametrach mowa: czy wiesz, że w prosty sposób możesz w programie CDex sterować jakością wynikowych plików MP3? W poprzednim ćwiczeniu stworzyliśmy pliki MP3 o parametrze bitrate równym 128 kbps — poniższy przykład pokazuje, jak można zmienić wartość tego parametru.

### Ćwiczenie 3.6.  $\longrightarrow$   $\circ$   $\circ$   $\longrightarrow$

Gotowe,

Wybór jakości kompresji MP3.

- 1. Otwórz okno konfiguracji programu CDex dokładnie tak, jak w ćwiczeniu 3.3  $-$  najprościej można to osiągnąć wciskając klawisz  $F4$  na klawiaturze komputera.
- 2. Otwórz zakładkę Encoder.
- 3. Rozwiń listę Bitrate Min (rysunek 3.14) i wybierz taką wartość parametru bitrate, jaka Ci odpowiada.
- 4. Naciskając przycisk OK, zamknij okno konfiguracji.

Wszystkie pliki kompresowane od tego momentu będą podlegały nowym ustawieniom. Pamiętaj: ta zmiana ma wpływ tylko na następny proces kompresji (i kolejne) — ze skompresowanymi już plikami MP3 nic nie da się zrobić.

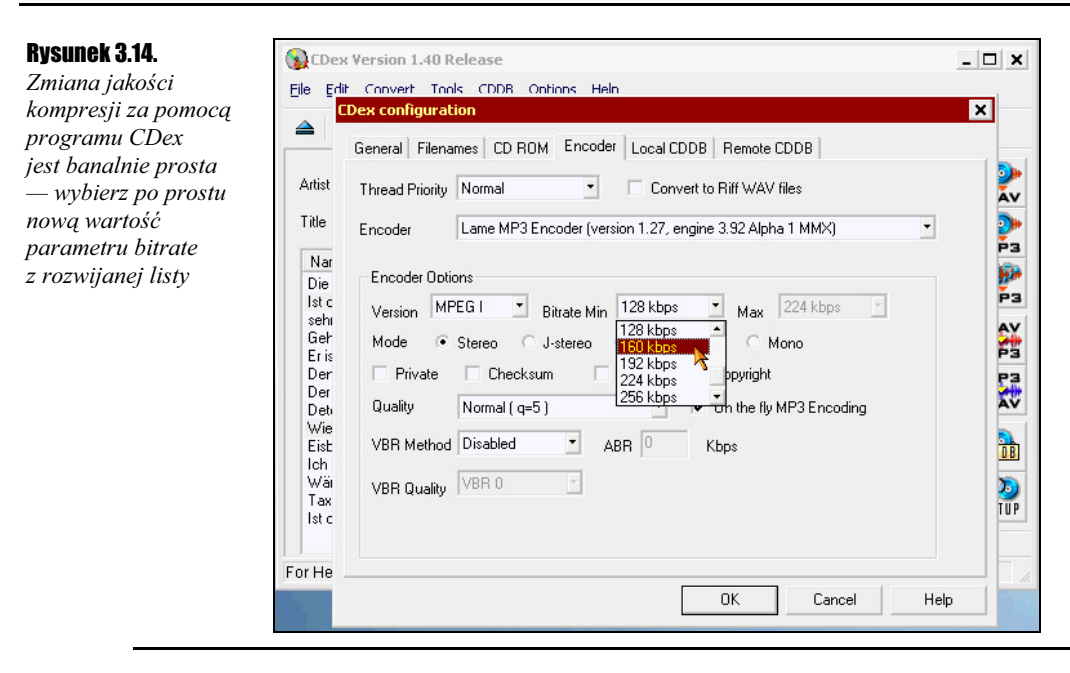

## **Podsumowanie**

Niemożliwością byłoby przedstawienie w tak krótkim rozdziale wszystkich opcji programu CDex. Zachęcam jednak do przeglądnięcia przynajmniej wszystkich zakładek okna konfiguracyjnego programu CDex. Ukrytych jest tam wiele ciekawych opcji — zmiana nazwy ścieżek, pobieranie nazw ścieżek z Internetu, zmiana jakości kompresji... Do niektórych z nich wrócę jeszcze w następnym rozdziale, jednak nic nie stoi na przeszkodzie, by już teraz je odnaleźć.

### Do pracy!

Już chyba nadszedł czas, byś też coś zrobił. W ramach ćwiczenia poproszę Cię o skompresowanie co drugiego utworu z wybranej przez Ciebie płyty kompaktowej. Wszystkie informacje niezbędne do wykonania ćwiczenia podane są w tym rozdziale, trzeba go tylko dokładnie przeczytać.